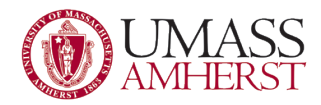

## How to Increase Global Font Size in Windows 7

- 1. Click the Start button at the bottom left of the screen.
- 2. Click "Control Panel"

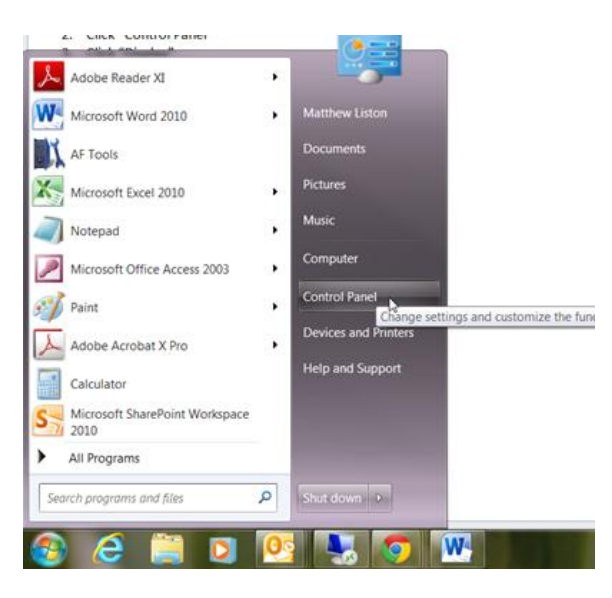

## 3. Click "Display"

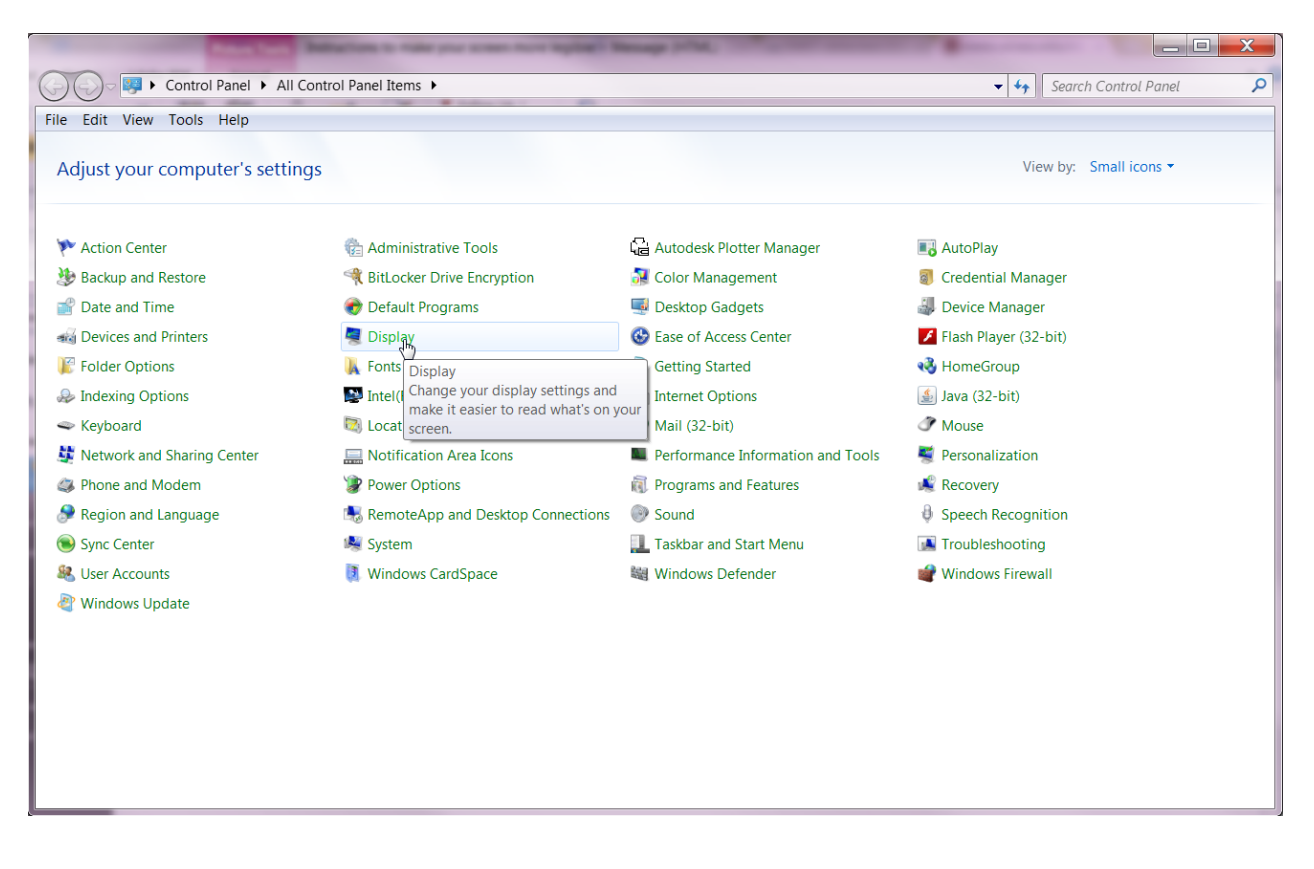

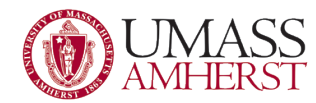

4. Change your setting to Small, Medium, or Larger and click Apply

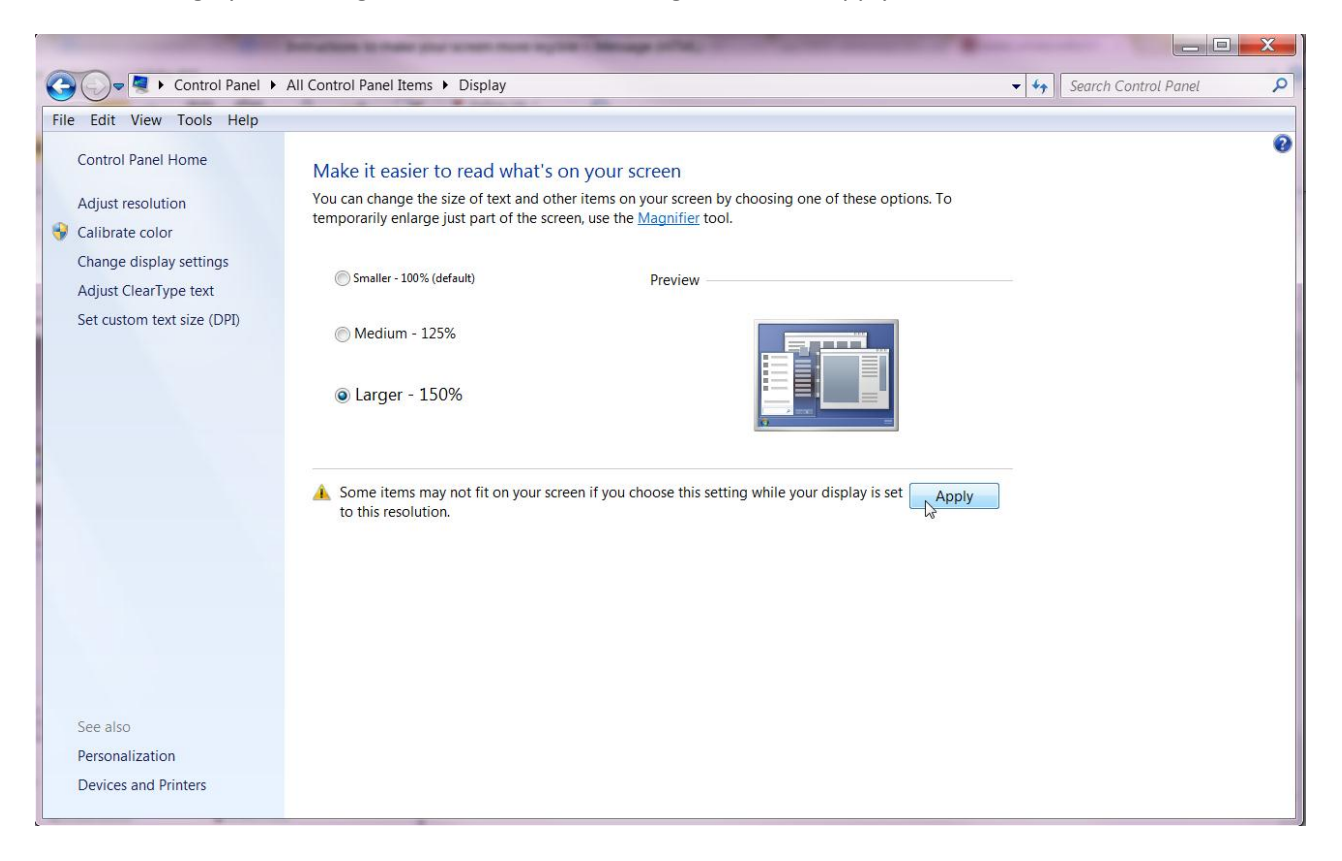

5. Changes will take effect the next time you log in.